# **HƯỚNG DẪN HỌC SINH VÀ PHỤ HUYNH ĐĂNG KÝ TUYỂN SINH VÀO LỚP 6 TRƯỜNG THCS NGUYỄN CHÍ THANH – TP BUÔN MA THUỘT NĂM HỌC 2023-2024**

**Bước 1: Mở trình duyệt Web và nhập vào địa chỉ: <https://daklak.tsdc.edu.vn/> và nhấn Enter**

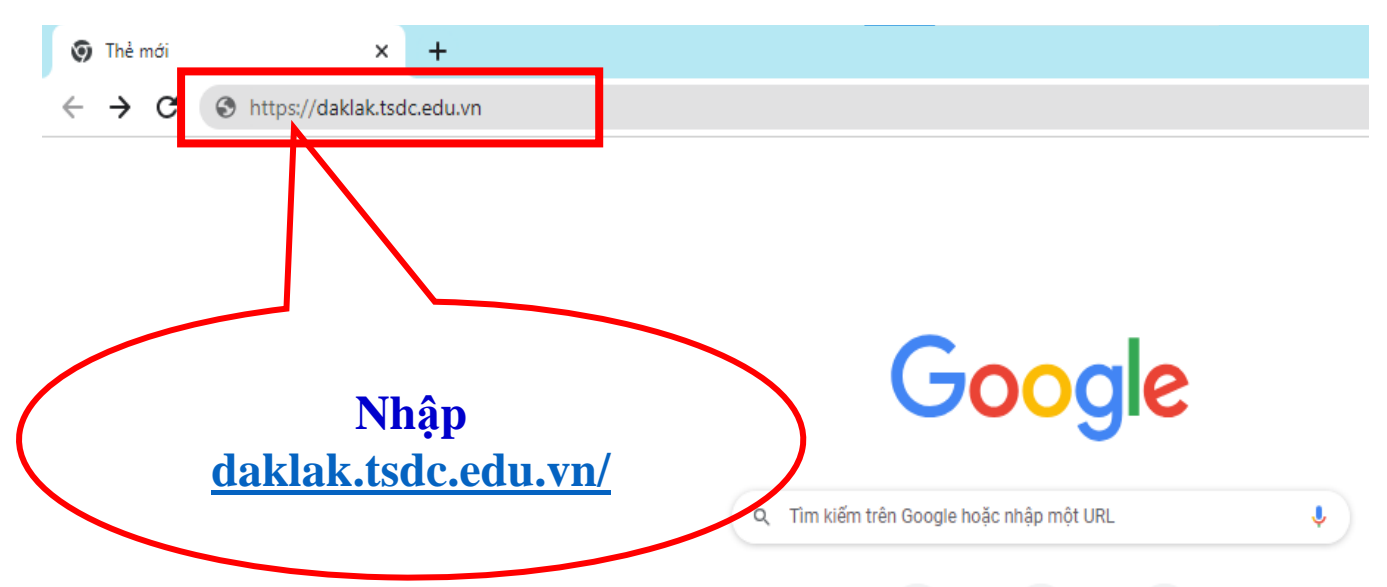

**Bước 2: Chọn "Đăng ký tuyển sinh"**

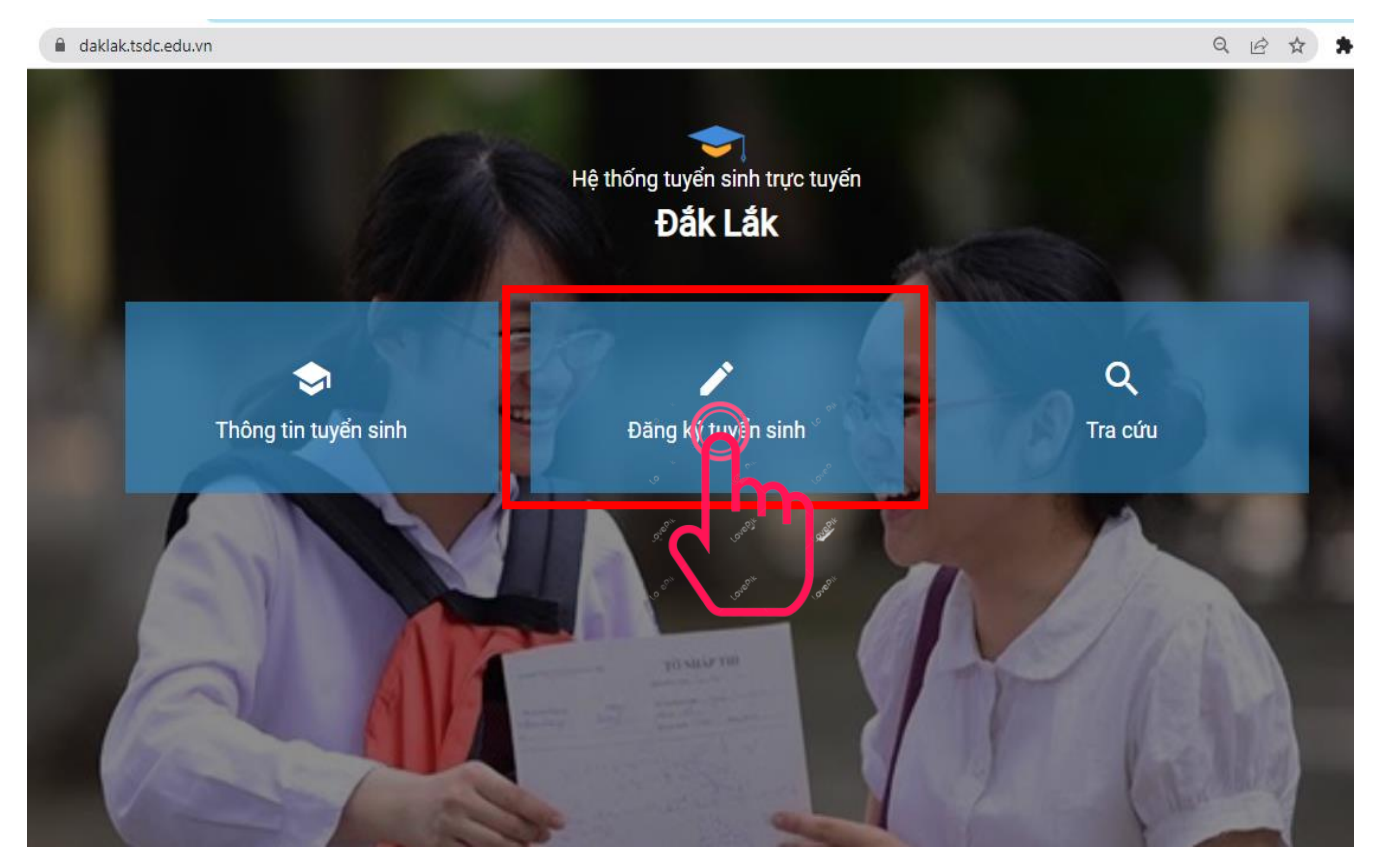

# **Bước 3: Chọn Phòng giáo dục và đào tạo Tp Buôn ma thuột 3.1. Nhấp chuột vào "DANH SÁCH SỞ GIÁO DỤC/PHÒNG GIÁO DỤC"**

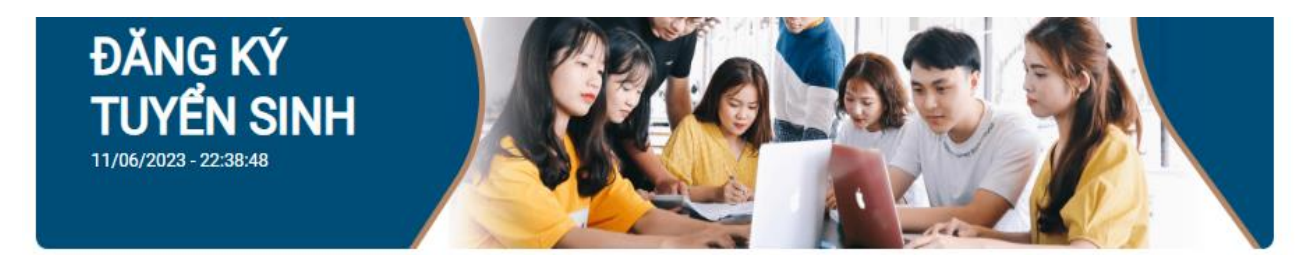

<sup>O</sup> Hướng dẫn sử dụng

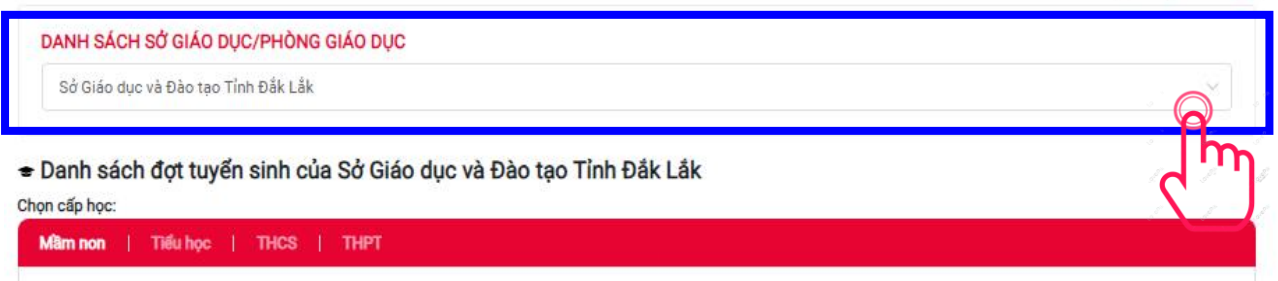

# **3.2. Tại danh sách xổ xuống chọn Phòng giáo dục và đào tạo Tp Buôn ma thuột**

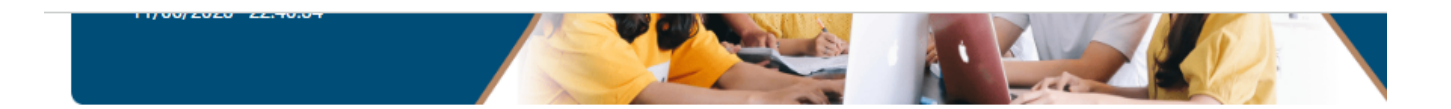

#### **O** Hướng dẫn sử di

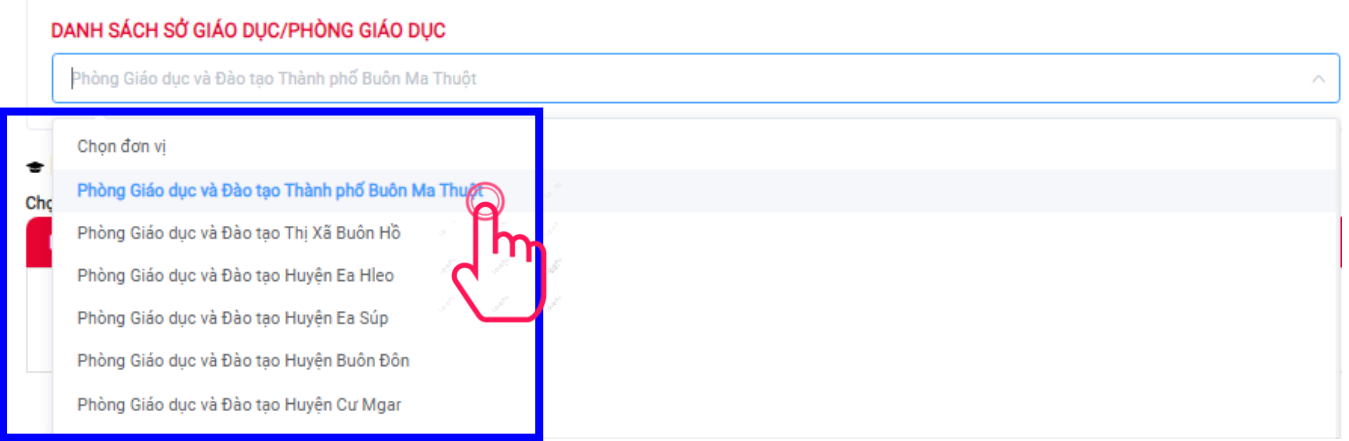

### **Bước 4: Chọn Cấp "THCS"**

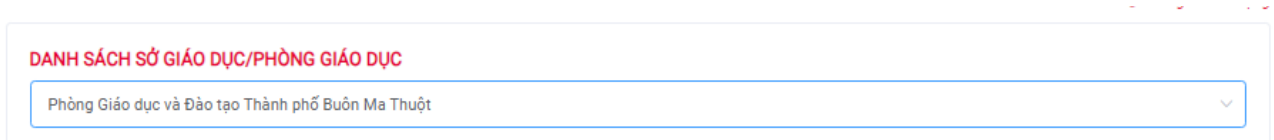

#### → Danh sách đợt tuyển sinh của Phòng Giáo dục và Đào tạo Thành phố Buôn Ma Thuột

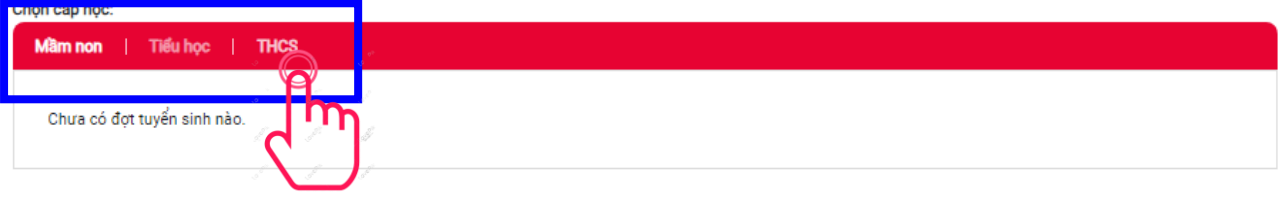

# **Bước 5: Nhấp vào "Đăng ký hồ sơ"**

DANH SÁCH SỞ GIÁO DỤC/PHÒNG GIÁO DỤC

Phòng Giáo dục và Đào tạo Thành phố Buôn Ma Thuột

→ Danh sách đợt tuyển sinh của Phòng Giáo dục và Đào tạo Thành phố Buôn Ma Thuột

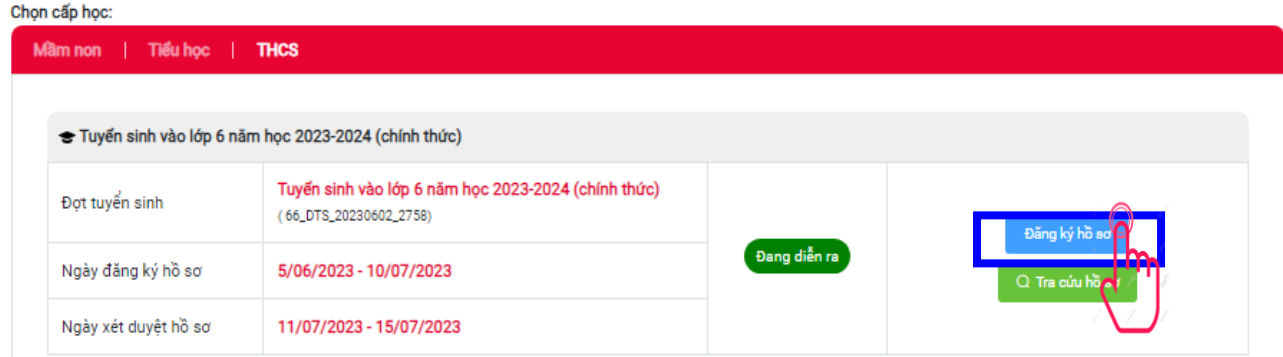

#### **Bước 6: Chọn "trường THCS Nguyễn Chí Thanh"**

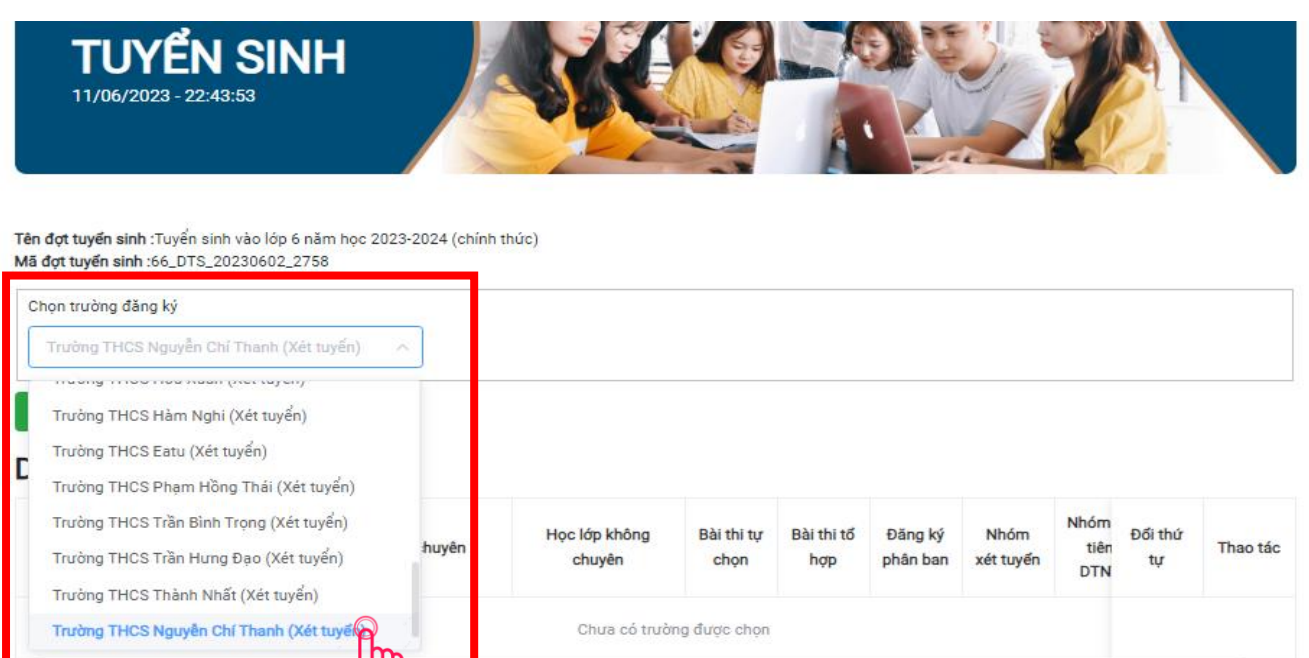

### **Bước 7: Nhấp vào "Thêm trường đăng kí"**

Tên đợt tuyển sinh :Tuyển sinh vào lớp 6 năm học 2023-2024 (chính thức) Mã đợt tuyển sinh :66\_DTS\_20230602\_2758

Chọn trường đăng ký Trường THCS Nguyễn Chí Thanh (Xét tuyển)  $\ddot{\mathbf{v}}$ + Thêm trường đăng ký

#### Danh sách trường đăng ký

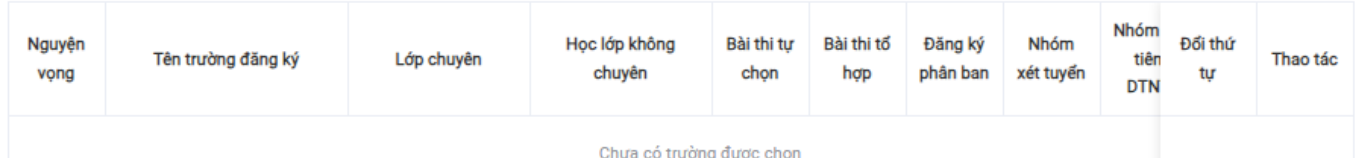

# **Bước 8: Nhập mã học sinh (1) và mã bảo mật (2), sau đó nhấp vào "Tìm kiếm" (3)**

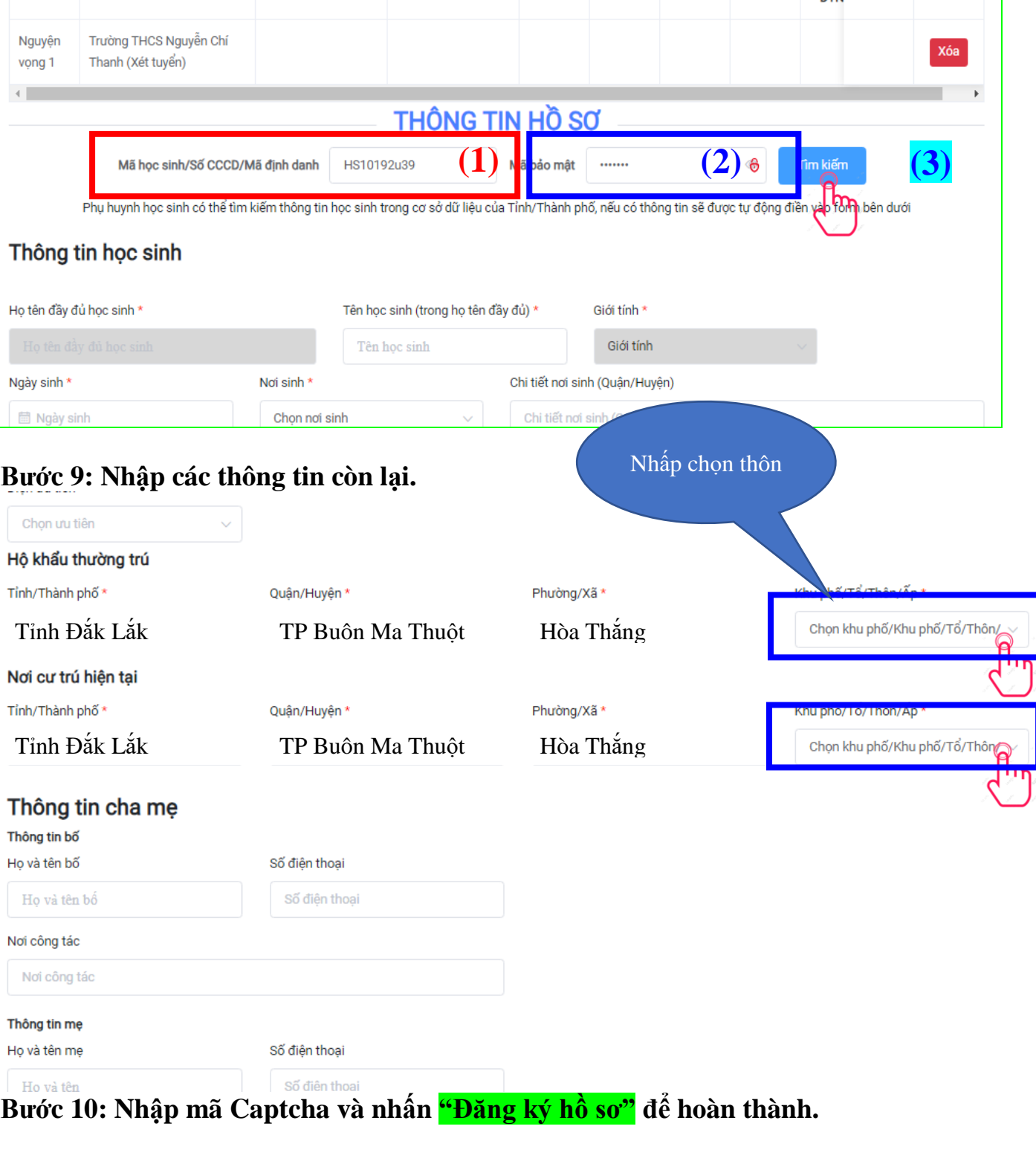

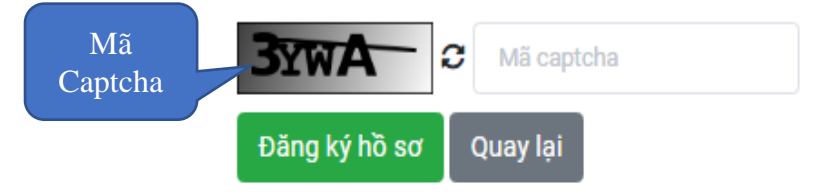

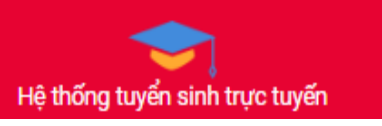